**4123305 การพัฒนาแอปพลิเคชันบนอุปกรณ์เคลื่อนที่**

## **Chapter 6**

### การสร้างฐานข้อมูลสำหรับการใช้งานด้วย Python Django

## ผลลัพธ์วันนี้

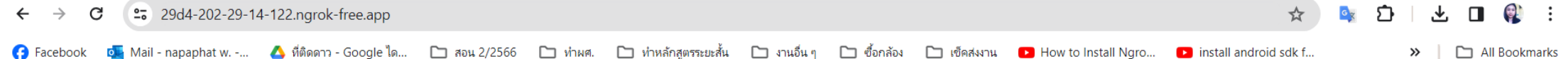

[{"title": "Laptop คืออะไร?", "subtitle": "คอมพิวเตอร์ คือ อุปกรณ์ที่ใช้สำหรับการคำนวณและทำงานอื่นๆ?", "detail": "คอมพิวเตอร์ (อังกฤษ: computer) หรือศัพท์บัญญัติราชบัณฑิตยสภาว่า คณิตกรณ์[2][3] เป็นเครื่องจักรแบบสั่งการได้ การกับลำดับตัวตำเนินการทางตรรกศาสตร์หรือคณิตศาสตร์ โดยอนกรมนี้อาจเปลี่ยนแปลงได้เมื่อพร้อม ส่งผลให้คอมพิวเตอร์สามารถแก้ป็ณหาได้มากมาย∖ก∖กคอมพิวเตอร์ถกประดิษร์ออกมาให้ประกอบไปด้วยความจำรปแบบต่าง ๆ เพื่อเก็บข้อมล อย่างน้อยหน ้คำนวณเกี่ยวกับตัวดำเนินการทางตรรกศาสตร์ และตัวดำเนินการทางคณิตศาสตร์ และส่วนควบคมที่ใช้เปลี่ยนแปลงลำดับของตัวดำเนินการโดยยึดสารสนเทศที่ถกเก็บไว้เป็นหลัก อปกรณ์เหล่านี้จะยอมให้นำเข้าข้อมลจากแหล่งภายนอก และส่งผลจากการคำนวณต ้านแพ้ง "Filtter 2 คือ?", "subtitle": "Tools สำหรับออกแบบ ut ของ Google ", "detail": "Flutter 2 สร้างโดย Google บริษัทเทคโนโลยีอันดับด้นของโลก ที่มาพร้อมกับความสวยงาม อลังการ พาไปวัดไปวาแบบไม่ต้องอายไดร 55 อีกทั้งสามารถเข "Python คือ?", "subtitle": "ภาษาเขียนโปรแกรมชนิดหนึ่ง สร้างขึ้นเมื่อ 1991", "detail": "ภาษาไพทอน (Python programming language) หรือที่มักเรียกกันว่าไพทอน เป็นภาษาระดับสูงซึ่งสร้างโดยคีโด พัน โรสซึม โดยเริ่มในปีพ.ศ. 2533 ก ทอนม่งเน้นให้ฝโปรแกรมสามารถอ่านชดคำสั่งได่โดยง่ายผ่านการใช้งานอักขระเว้นว่าง (whitespaces) จำนวนมาก นอกจากนั้นการออกแบบภาษาไพทอนและการประยกต์ใช้แนวคิดการเขียนโปรแกรมเชิงวัดถในตัวภาษายังช่วยให้นักเขียนโปรแกรมสามารถเขียนโปร ง่าย มีขนาดเล็ก และง่ายต่อการบำรุง[3]"}]

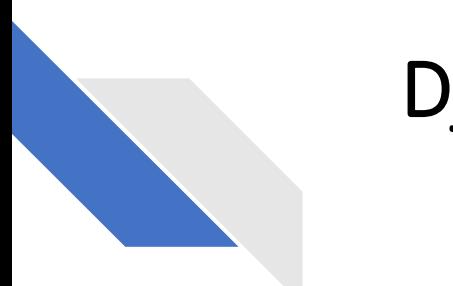

# Django **คืออะไร**?

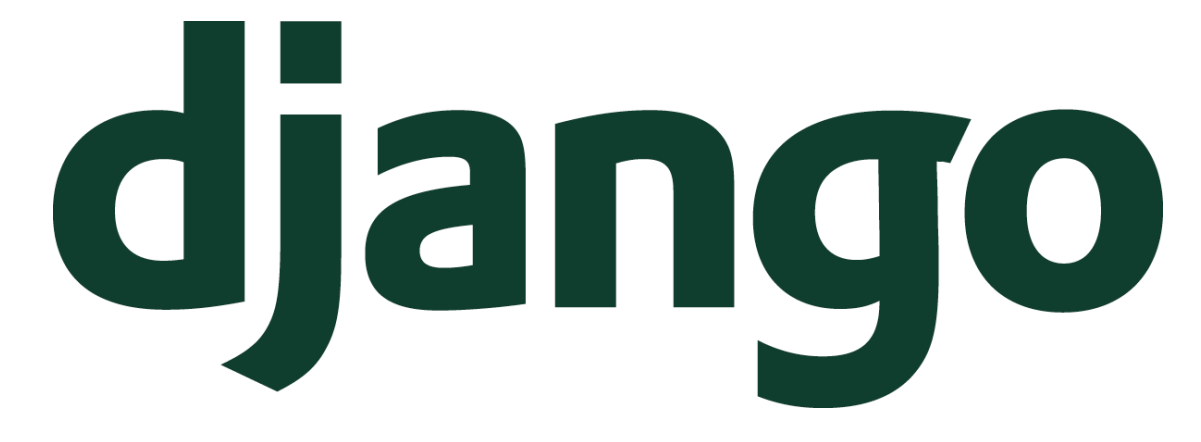

Django คือ Python Web Framework อธิบายง่ายๆค ื อ เครื่องมือที่ออกแบบมาเพื่อใช้สร้างเว็บไซต์ โดยเฉพาะเขียนด้วยภาษา Python ในการจัดการระบบหลังบ้านของเว็บไซต์(Back End) โดยมีความสามารถที่ พร้อมใช้งานหลายอย่างเช่น ระบบจัดการฐานข้อมูล (Database) ระบบแอคมินหลังบ้าน (Administration) ระบบจัดการสมาชิก (User Management) และอื่นๆ ที่พร้อมสำหรับการสร้างเว็บแอปพลิเคชันให้เสร็จในเวลา อันรวดเร็ว

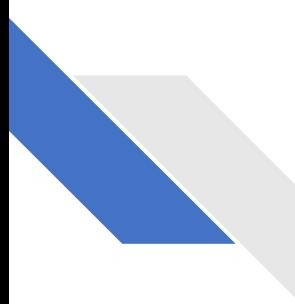

#### Django follow MTV Architectural Pattern

MTV หรือ Model Template View เป็นคอนเซปต์การเขียนเว็บไซต์ที่มีส่วน ่<br>: ประกอบการทำงานที่เชื่อมโยงกันระหว่าง  $\overline{\mathcal{C}}$ ่

- M Model คือ ระบบจัดการฐานข้อมูล
- ${\sf T}$   ${\sf Temple}$  คือ หน้าตาของเว็บที่ใช้แสดงผลว่าแต่ละหน้าจะออกมาเป็นอย่างไร ่ ֦֘<u>֘</u><br>֧֚֝ ่
- $\mathsf{V}\text{-}\mathsf{View}$  คือ ส่วนสำหรับจัดการข้อมูลเพื่อนำไปแสดงผลใน  $\mathsf{template}$ ่<br>:  $\overline{\phantom{a}}$

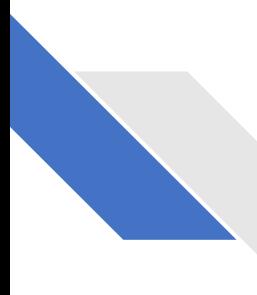

#### **มีใครใช้**Django **บ้าง**

หลายคนอาจสงสัยว่าใครใช้ **Django** บ้าง บอกได้เลยว่าตอนนี้เจ้าเฟรมเวิร์กตัวนี้นิยมมาก อย่างเว็บไซต์ Instagram, NASA Official Website, Mozilla, Spotify,The Washington Post, Pinterest, National Geographic เบื้องหลังก็ใช้ Django

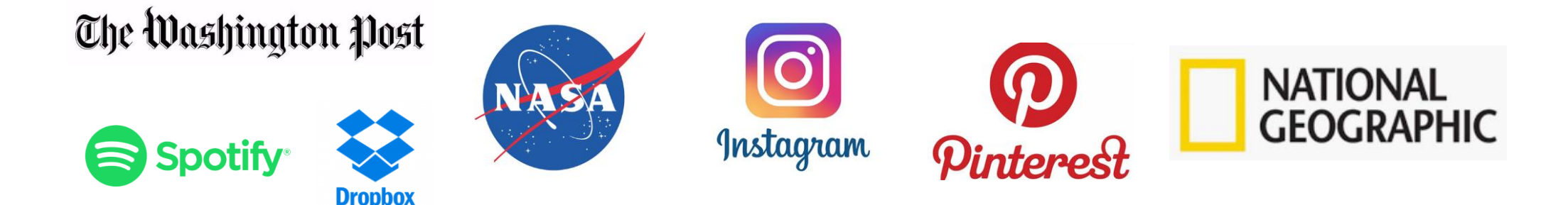

# 1.as python

1. ไปที่ <https://www.python.org/> >> downloads >> all releases

- 1.1 เลือก version 3.11 ที่ใหม่ที่สุด
- 1.2 Install
- 1. 3 เลือก add to path
- 1.4 Customize >> แก้ path เป็น C:\Python311

#### 2.ลองเข้า python shell ด้วยการค้น python >>IDLE Shell >> ทดสอบการทำงานด้วยการพิมพ์ print หากรันใด้ แสดงว่าผ่าน ่ ่

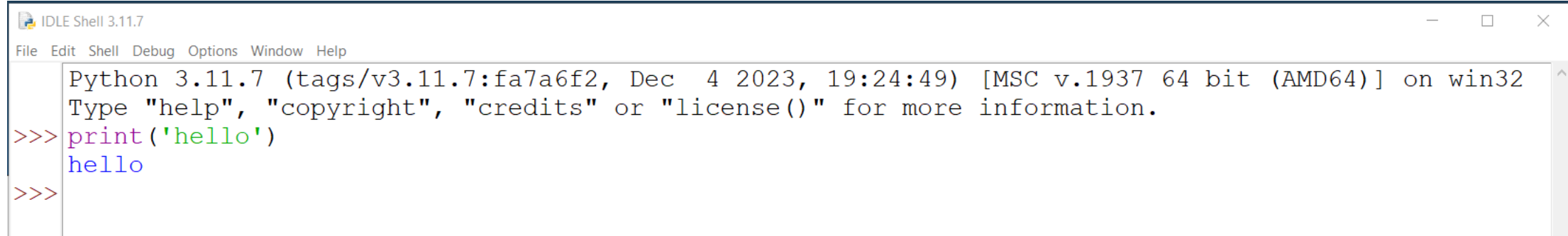

#### 3. ทดสอบ python ด้วยการเข้า cmd >> พิมพ์ python  $-V$

Command Prompt

Microsoft Windows [Version 10.0.19045.3930] (c) Microsoft Corporation. All rights reserved.

 $C:\Upsilon\U$ sers $U21H1>$ python -V Python 3.11.7

## 4. พิมพ์ environment >> set path ดังนี้

C:\Python311\ C:\Python311\Scripts\ C:\Python311\Lib\site-packages

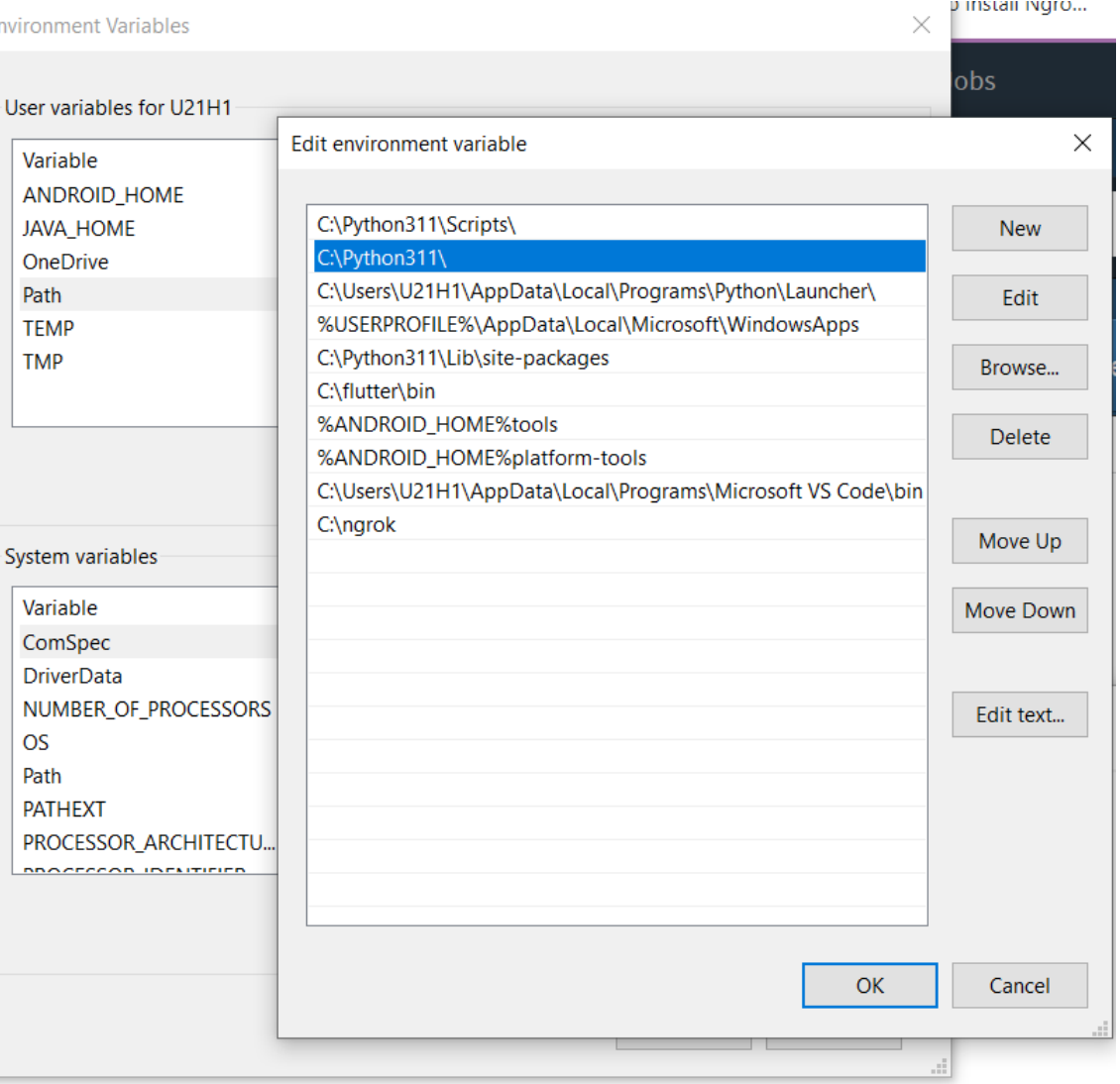

#### หมายเหตุ\* กรณี run ไม ่ได ้

- เช็ค path โดยไปที่ IDLE >> path browser
- เช็ค path ว่าถูกต้องไหม
- C:\Python311\
- C:\Python311\Scripts\
- C:\Python311\Lib\site-packages

# 2.ติดตั้ง django

#### 1. สร้าง virtual environment  $\gg$  pip3.11 install virtualenv

**Command Prompt** 

 $\Box$  $\times$ 

C:\Users\U21H1>pip3.11 install virtualenv

Collecting virtualeny

Obtaining dependency information for virtualeny from https://files.pythonhosted.org/packages/83/22/54 b1180756d2d6194bcafb7425d437c3034c4bff92129c3e1e633079e2c4/virtualenv-20.25.0-py3-none-any.whl.metadata

Using cached virtualeny-20.25.0-py3-none-any.whl.metadata  $(4.5 \text{ kB})$ 

Collecting distlib $\langle 1, \rangle = 0.3$ .7 (from virtualenv)

Obtaining dependency information for distlib $\langle 1, \rangle = 0.3$ . 7 from https://files.pythonhosted.org/packages/8  $e/41/9307e4f5f9976bc8b7fea0b66367734e8faf3ec84bc0d412d8cfabbb66cd/distlib-0.3.8-py2.py3-none-any. whl. me$ tadata

Using cached distlib-0.3.8-py2.py3-none-any.whl.metadata  $(5.1 \text{ kB})$ 

Collecting filelock $\langle 4, \rangle = 3$ . 12.2 (from virtualeny)

Obtaining dependency information for filelock $\langle 4, \rangle = 3.12.2$  from https://files.pythonhosted.org/packages /81/54/84d42a0bee35edba99dee7b59a8d4970eccdd44b99fe728ed912106fc781/filelock-3.13.1-py3-none-any.whl.me tadata

Using cached filelock-3.13.1-py3-none-any.whl.metadata  $(2.8 \text{ kB})$ Collecting platformdirs $\langle 5, \rangle = 3.9.1$  (from virtualeny)

Obtaining dependency information for platformdirs $\langle 5, \rangle = 3.9$ . 1 from https://files.pythonhosted.org/packa ges/be/53/42fe5eab4a09d251a76d0043e018172db324a23fcdac70f77a551c11f618/platformdirs-4.1.0-py3-none-any. whl.metadata

Using cached platformdirs-4.1.0-py3-none-any.whl.metadata  $(11 kB)$ Using cached virtualenv-20.25.0-py3-none-any.whl  $(3.8 \text{ MB})$ Using cached distlib-0.3.8-py2.py3-none-any.whl  $(468 \text{ kB})$ Using cached filelock-3.13.1-py3-none-any.whl  $(11 kB)$ Using cached platformdirs-4.1.0-py3-none-any.whl  $(17 \text{ kB})$ Installing collected packages: distlib, platformdirs, filelock, virtualeny

Successfully installed distlib-0.3.8 filelock-3.13.1 platformdirs-4.1.0 virtualeny-20.25.0

#### 2.สร้าง folder ใน project >> cd เข้าไปใน folder ที่สร้าง >> สร้าง virtualenv ด้วยคำสั่ง python -m virtualenv venv

**BY** C:\Windows\System32\cmd.exe

 $\Box$ 

Microsoft Windows [Version 10.0.19045.3930] (c) Microsoft Corporation. All rights reserved.

C:\napaphatFlutter\webapi>python -m virtualenv venv created virtual environment CPython3.11.7.final.0-64 in 5965ms creator CPython3Windows(dest=C:\napaphatFlutter\webapi\venv, clear=False, no\_vcs\_ignore=False, global=False) seeder FromAppData(download=False, pip=bundle, setuptools=bundle, wheel=bundle, via=copy, app data dir=C:\Use  $rs\U21H1\AppData\Local\pypa\virtualenv)$ added seed packages:  $pip==23.3.2$ , setuptools==69.0.3, wheel==0.42.0 activators BashActivator, BatchActivator, FishActivator, NushellActivator, PowerShellActivator, PythonActivator

#### 3. ได้ folder venv ดังรูป

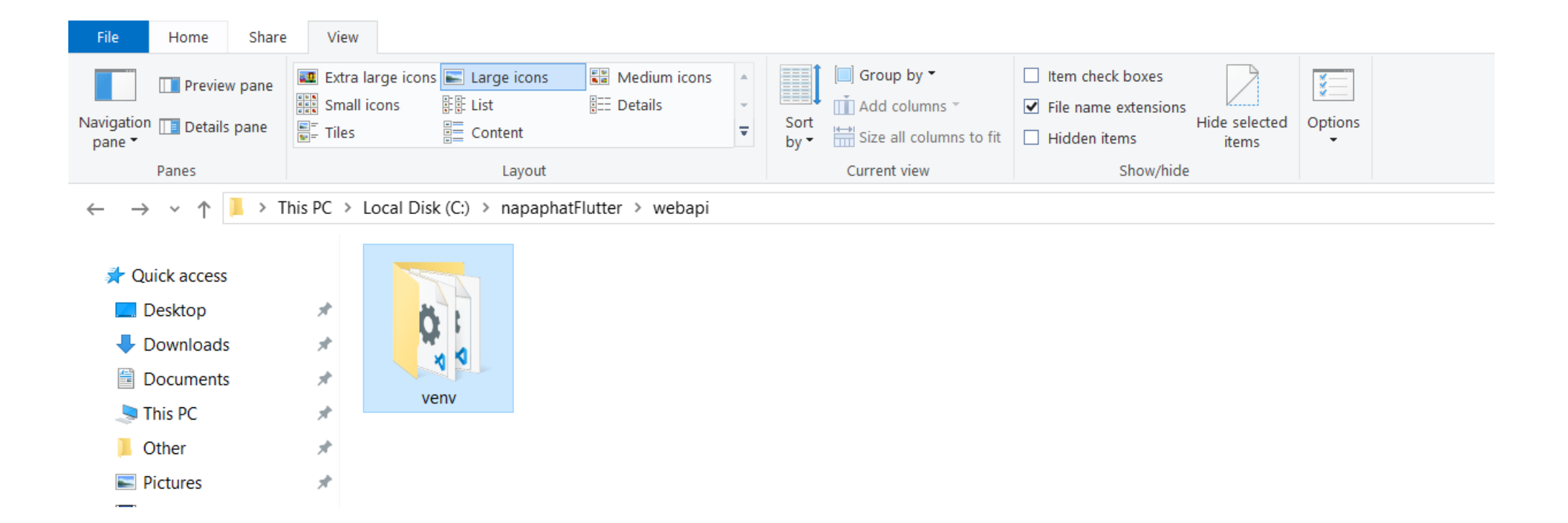

#### 4. พิมพ์ .\venv\scripts\activate เพื่อเข้าสู่โหมด venv ่<br>.<br>.

C:\napaphatFlutter\webapi>.\venv\scripts\activate

 $\vert$ (venv) C: \napaphatFlutter\webapi>

### 5. ลง Django พิมพ์ pip install Django==5.0.1

C:\Windows\System32\cmd.exe

```
(venv) C:\napaphatFlutter\webapi>pip_install_Django==5.0.1
Collecting Django==5.0.1
  Using cached Django-5.0.1-py3-none-any.whl.metadata (4.2 kB)
Collecting asgiref\langle 4, \rangle = 3.7.0 (from Django==5.0.1)
  Using cached asgiref-3.7.2-py3-none-any.whl.metadata (9.2 \text{ kB})Collecting sqlparse>=0.3.1 (from Django==5.0.1)
  Using cached sqlparse-0.4.4-py3-none-any.whl (41 \text{ kB})Collecting tzdata (from D_jjango==5.0.1)
  Using cached tzdata-2023.4-py2.py3-none-any.whl.metadata (1.4 \text{ kB})Using cached Django-5.0.1-py3-none-any.whl (8.1 \text{ MB})Using cached asgiref-3.7.2-py3-none-any.whl (24 \text{ kB})Using cached tzdata-2023.4-py2.py3-none-any.whl (346 \text{ kB})Installing collected packages: tzdata, sqlparse, asgiref, Django
Successfully installed Django-5.0.1 asgiref-3.7.2 sqlparse-0.4.4 tzdata-2023.4
```
 $(\text{venv})$  C: \napaphatFlutter\webapi>

Cr. https://www.djangoproject.com/download/

# $6.$ เช็คว่าติดตั้งแล้ว >> pip list

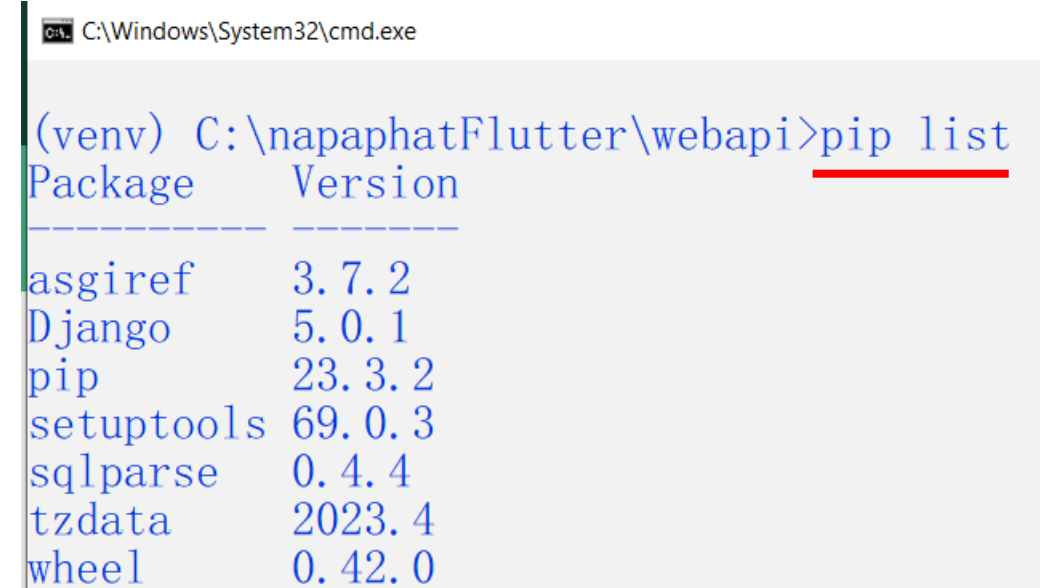

### 7. สร้าง project ใน Django >> พิมพ์ django-admin startproject ชื่อโปรเจ็ค

**EXP** C:\Windows\System32\cmd.exe

 $(venv)$  C: \napaphatFlutter\webapi>django-admin startproject flutterapi

 $(venv) C:\napaphatFlutter\webapi$ 

#### 8. ได้ folder ดังรูป

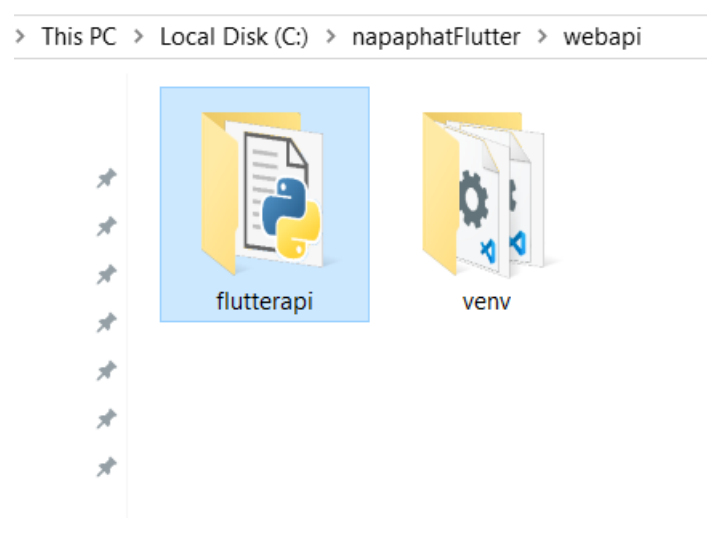

#### 9. cd เข้า folder ที่สร้างขึ้น >> รัน server ด้วยการพิมพ์ python manage.py runserver

(venv) C:\napaphatFlutter\webapi>cd\_flutterapi

|(venv) C:\napaphatFlutter\webapi\flutterapi>python\_manage.py\_runserver Watching for file changes with StatReloader Performing system checks...

System check identified no issues (0 silenced).

```
You have 18 unapplied migration(s). Your project may not work properly until you apply the migrations for app(s): admin, a
uth, contenttypes, sessions.
Run 'python manage.py migrate' to apply them.
January 24, 2024 - 19:57:52Django version 5.0.1, using settings 'flutterapi.settings'
Starting development server at http://127.0.0.1:8000/Quit the server with CTRL-BREAK.
```
### 10. พิมพ์ localhost:8000 ที่ address bar ได้ผลดังรูป

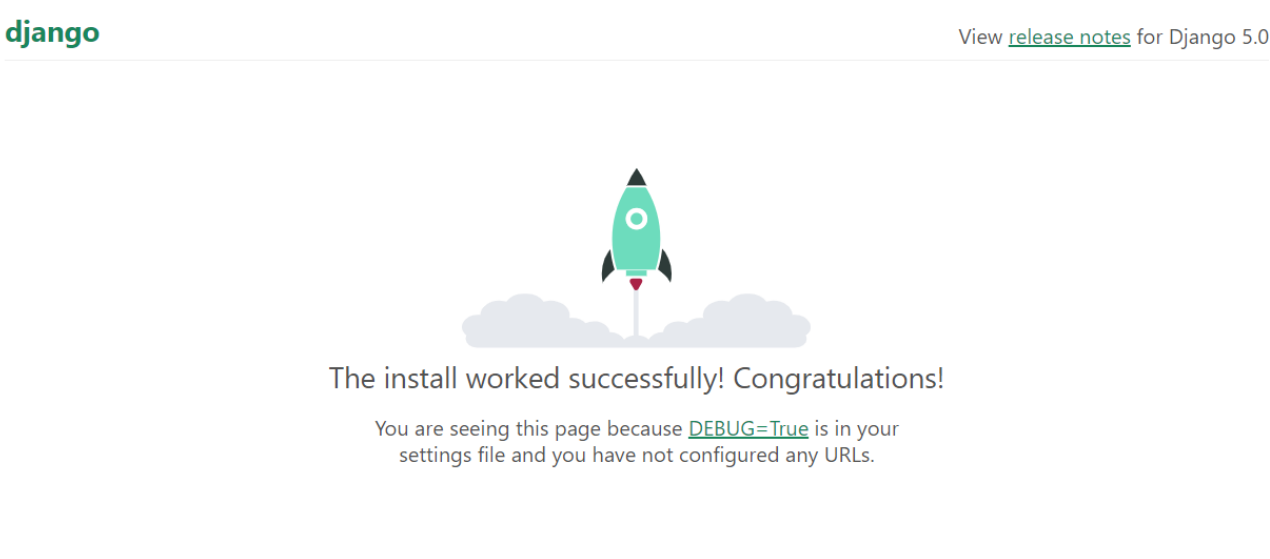

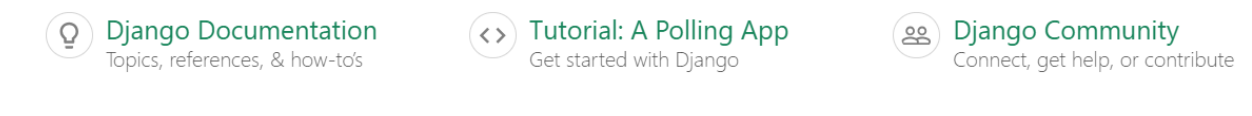

หมายเหตุ\* พอร์ต 8000 คือหมายเลขพอร์ตที่เปิดให้รันใน **localhost** เมื่อผู้พัฒนาต้องการทดสอบเว็บไซต์หรือแอปพลิเคชันที่ กำลังพัฒนา ซึ่งช่วยให้สามารถทำการทดสอบและแก้ไขได้อย่างรวดเร็วก่อนที่จะนำไปใช้งานจริงบนเซิร์ฟเวอร์แบบ public cr. https://devhub.in.th/blog/locallhost

#### 11. ctrl +c กลับมาหน้าปกติ ได้ผลดังรูป

 $(venv) C:\n \n (c:\n \n (c:\n \n (c:\n \n (d:\n \n (c:\n \n (c:\n \n (c:\n \n (c:\n \n (c:\n \n (c:\n \n (c:\n \n (c:\n \n (c:\n \n (c:\n \n (c:\n \n (c:\n \n (c:\n \n (c:\n \n (c:\n \n (c:\n \n (c:\n \n (c:\n \n (c:\n \n (c:\n \n (c:\n \n (c:\n \n ($ 

#### 12.สร้างฐานข้อมูล >> พิมพ์ python manage.py migrate

C:\Windows\System32\cmd.exe

(venv) C:\napaphatFlutter\webapi\flutterapi>python manage.py migrate Operations to perform: Apply all migrations: admin, auth, contenttypes, sessions Running migrations: Applying contenttypes. 0001\_initial... OK Applying auth. 0001 initial... OK Applying admin. 0001 initial... OK Applying admin.0002 logentry remove auto add... OK Applying admin.0003 logentry add action flag choices... OK Applying contenttypes. 0002 remove content type name... OK Applying auth. 0002\_alter\_permission\_name\_max\_length... OK Applying auth. 0003 alter user email max length... OK Applying auth. 0004 alter user username opts... OK Applying auth. 0005 alter user last login null... OK Applying auth. 0006 require contenttypes 0002... OK Applying auth. 0007\_alter\_validators\_add\_error\_messages... OK Applying auth. 0008\_alter\_user\_username\_max\_length... OK Applying auth. 0009\_alter\_user\_last\_name\_max\_length... OK Applying auth. 0010\_alter\_group\_name\_max\_length... OK Applying auth. 0011\_update\_proxy\_permissions... OK Applying auth. 0012\_alter\_user\_first\_name\_max\_length... OK Applying sessions. 0001 initial... OK

#### 13. สร้างหน้าผู้ดูแลระบบ >> พิมพ์ python manage.py createsuperuser >> กรอกข้อมูล (ใม่ต้องใส่ email) >> กด y ֧<u>֘</u>

```
|(venv) C:\napaphatFlutter\webapi\flutterapi>python manage.py createsuperuser
Username (leave blank to use 'u21h1'): pom
Email address:
Password:
Password (again):
This password is too short. It must contain at least 8 characters.
This password is too common.
This password is entirely numeric.
Bypass password validation and create user anyway? [y/N]: y
Superuser created successfully.
```
#### 14. สร ้ างแอปยอ ยใน django >> ่<br>|<br>| พิมพ์ python manage.py startapp ชื่อแอป

(venv) C:\napaphatFlutter\webapi\flutterapi>python manage.py startapp myapp

(venv) C:\napaphatFlutter\webapi\flutterapi>

### 15.ได้ folder ดังรูป

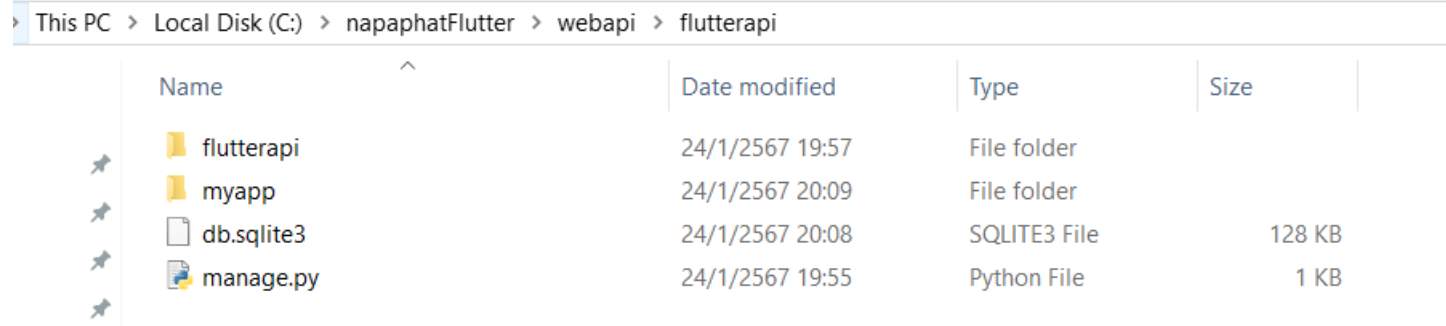

#### 16. check ดูหลังการสร้าง >> พิมพ์ dir

(venv) C:\napaphatFlutter\webapi\flutterapi>dir Volume in drive C has no label. Volume Serial Number is 1657-296D

Directory of C:\napaphatFlutter\webapi\flutterapi

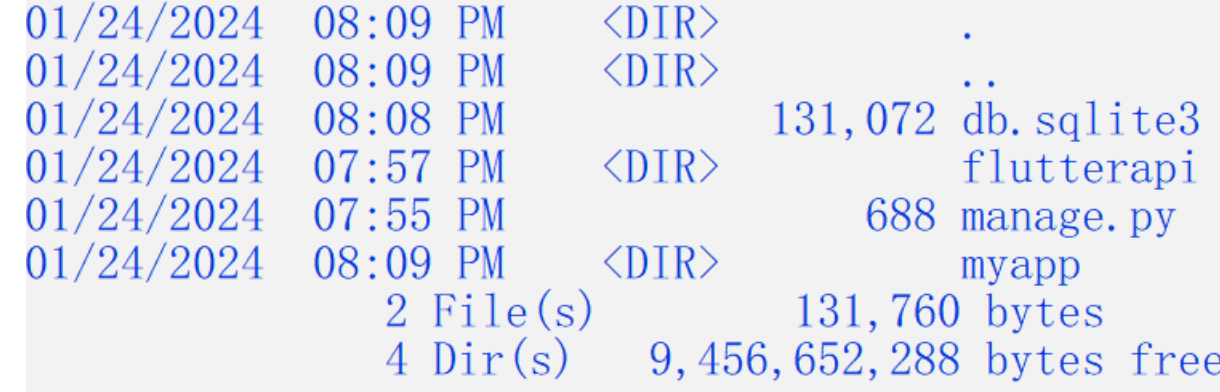

# 3.ลองทำ api ส่ง json file ใน django

#### 1. เปิด vscode ลง python extension

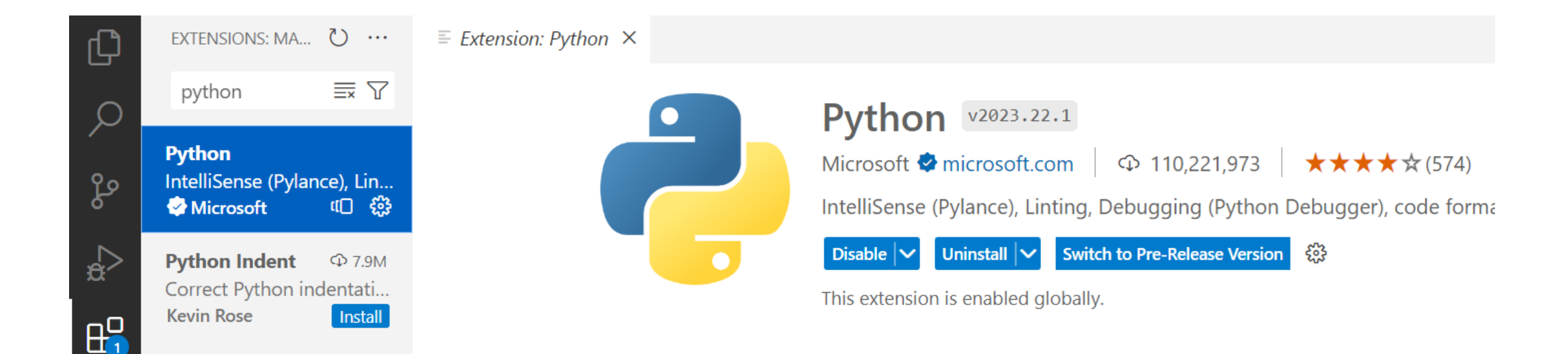

#### 2. as extension django

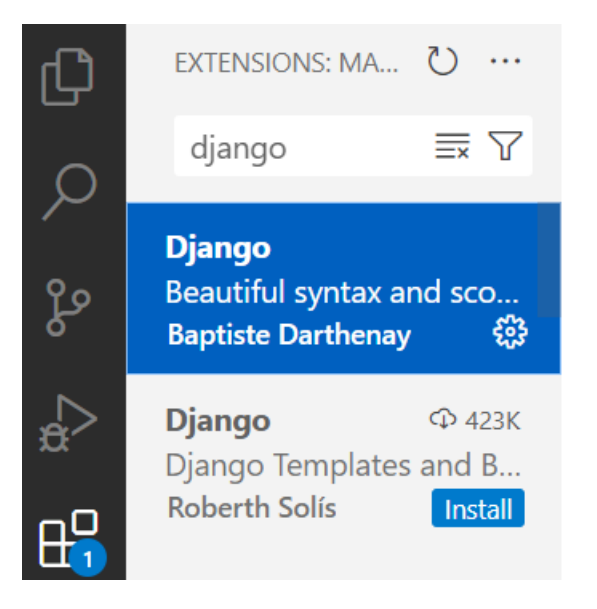

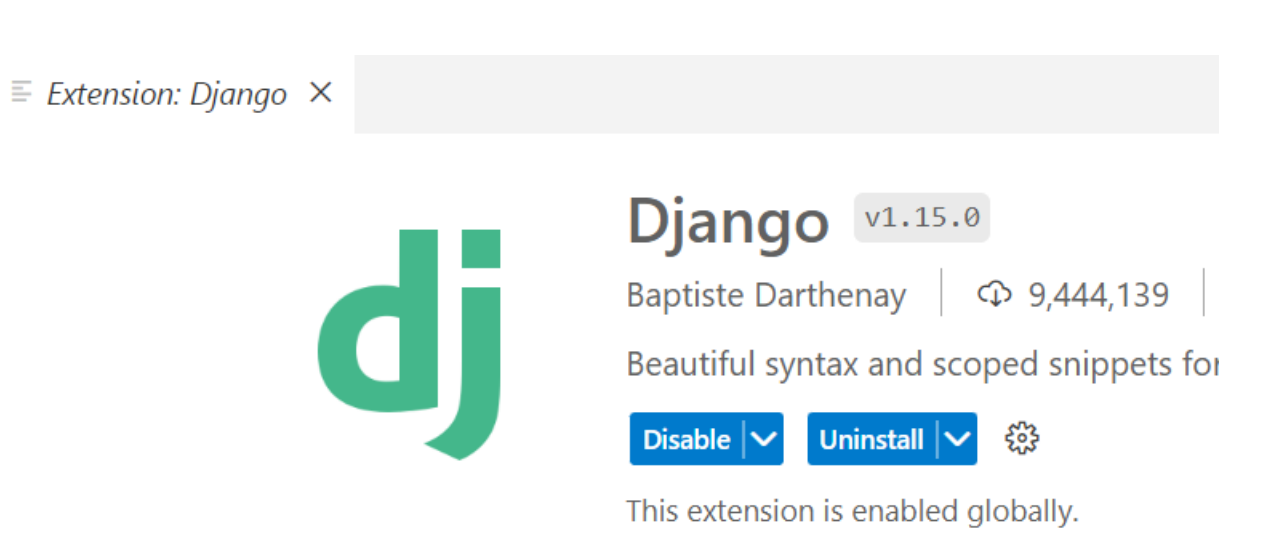

#### 3. เปิด project webapi ไปที่ flutterapi >> urls.py คัดโค้ดที่แรเงา

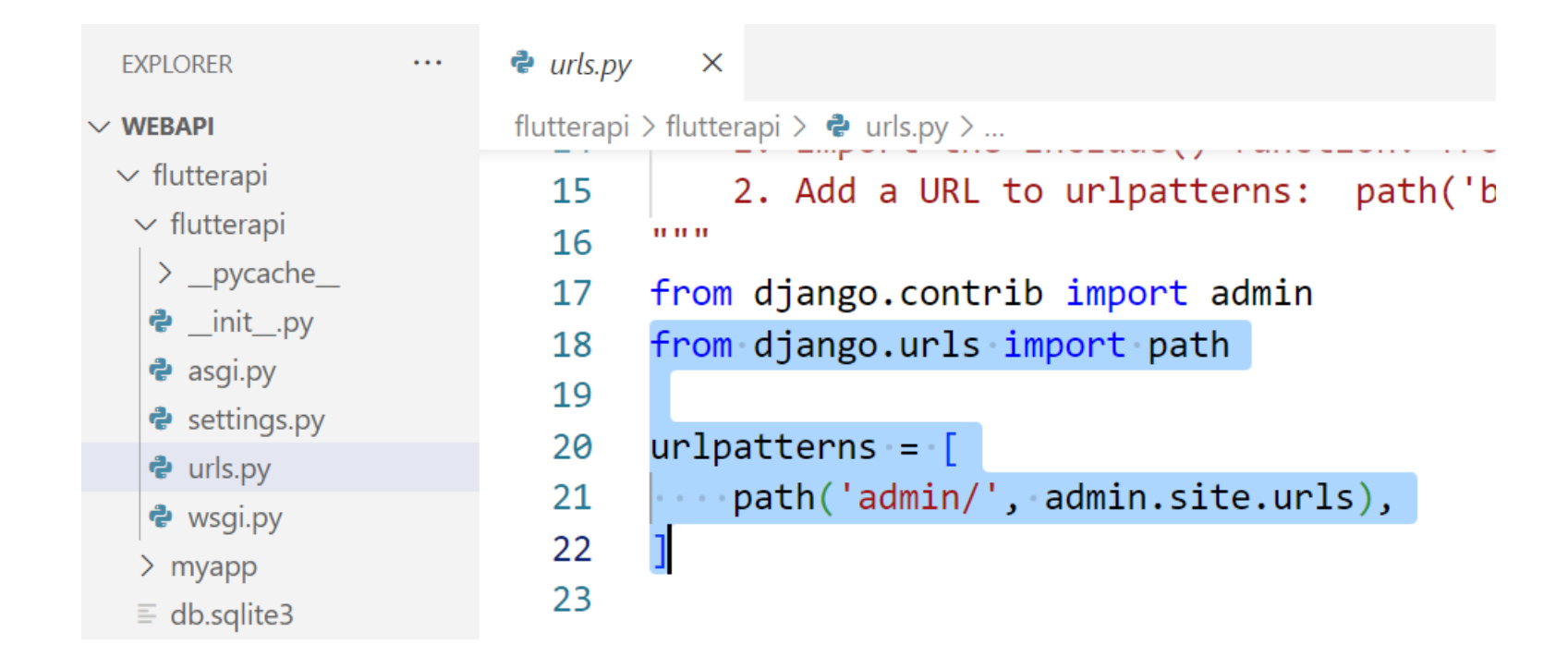

## 4. ไปที่ myapp สร้างไฟล์ใหม่ ตั้งชื่อ urls.py

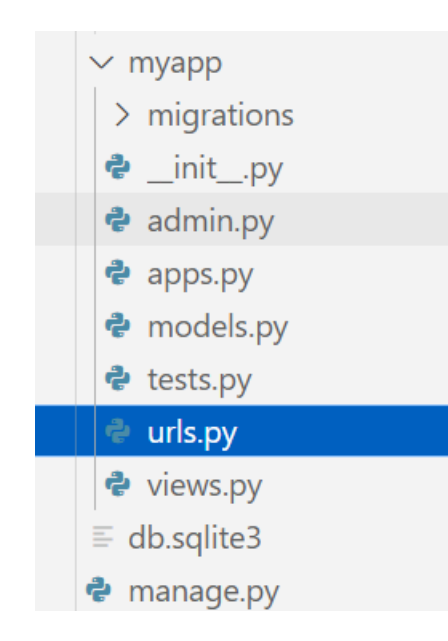

#### 5. นำโค้ดที่ copy มาวาง และพิมพ์โค้ดใน urls.py ของ myapp ดังรูป

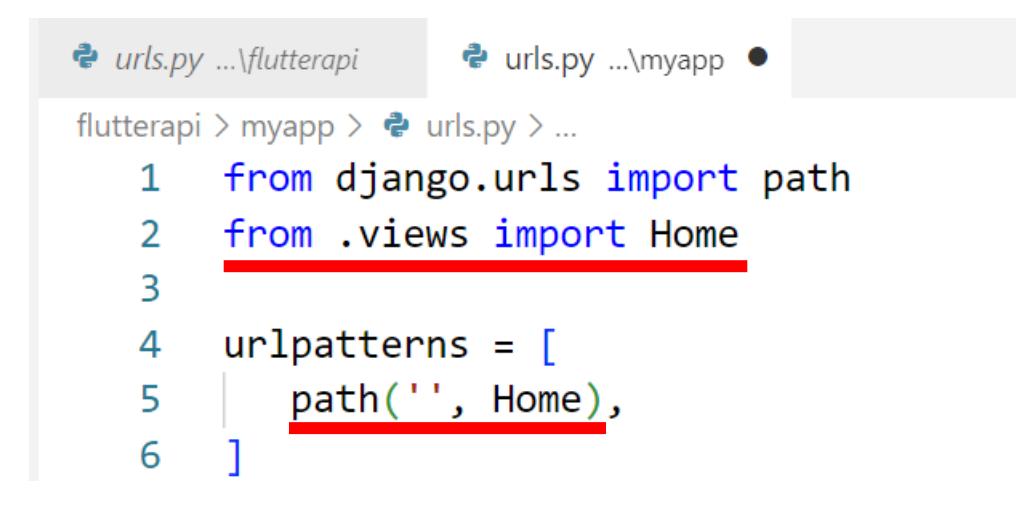

#### 6. ไปที่ settings.py ค้านบน จุดที่ 1 ใส่ <sup>เ\*</sup>่าจังรูป หมายเหตุ เป็นส่วนทำให้ส่ง api ได้

```
flutterapi > flutterapi > \bullet settings.py > ...
       # See https://docs.djangoproject.com/en/5.0/howto/deployment/checklist/
  20
  21
  22
       # SECURITY WARNING: keep the secret key used in production secret!
       SECRET KEY = 'django-insecure-)*&p@)m685^f2940r$r04j+zuvzsrg^fp%za9*89@z73n24ge2'
  23
  24
  25
       # SECURITY WARNING: don't run with debug turned on in production!
  26
      DEBUG = True27
  28
      ALLOWED_HOSTS = ['*']
```
## จุดที่ 2 เติม myapp เพื่อ register app

flutterapi > flutterapi >  $\bullet$  settings.py > ... # Application definition 31 32  $INSTALLED_APPS =$ 33 34 'django.contrib.admin', 35 'django.contrib.auth', 36 'django.contrib.contenttypes', 37 'django.contrib.sessions', 'django.contrib.messages', 38 'django.contrib.staticfiles', 39 'myapp' 40 41

### 7.กลับไปที่ flutterapi >> urls.py จุดที่ 1 ใส ่ include

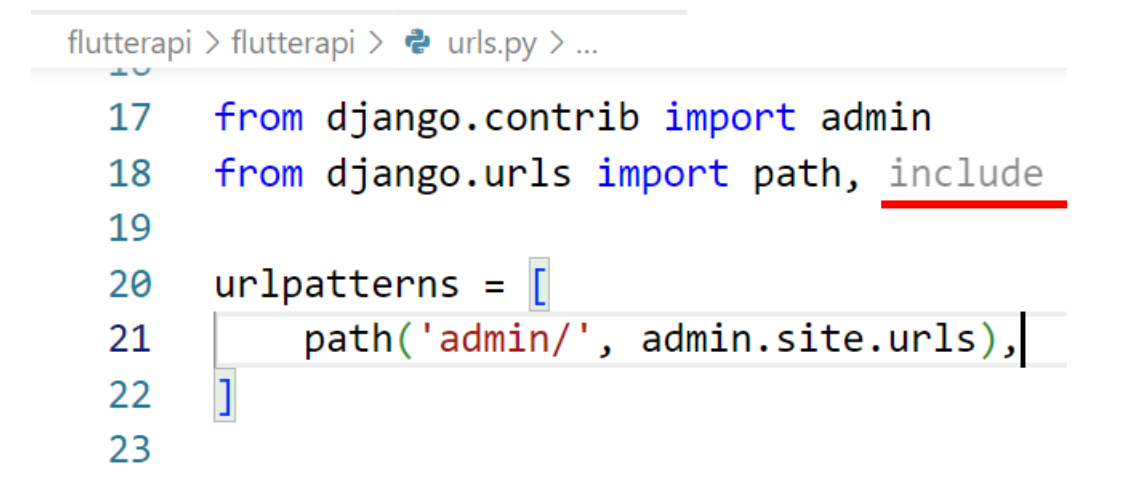

จูดที่ 2 ใส่โค้ดดังรูป

```
flutterapi > flutterapi > \bullet urls.py > ...
       from django.contrib import admin
  17
  18
       from django.urls import path, include
  19
  20
       urlpatterns = [path('admin/', admin.site.urls),
  21
           path('', include('myapp.urls')),
  22
  23
```
## 8. ไปที่ myapp >> views.py พิมพ์โค้ดดังรูป

```
flutterapi > myapp > \bullet views.py > \circ Home
   1 \vee from django.shortcuts import render
       from django.http import JsonResponse
   3
       data = \lceil"title": "Laptop คืออะไร?",
   6
                "subtitle":"คอมพิวเตอร์ คือ อปกรณ์ที่ใช้สำหรับการคำนวณและทำงานอื่นๆ?".
   7
                 "detail":"คอมพิวเตอร์ (อังกฤษ: computer) หรือศัพท์บัญญัติราชบัณฑิตยสภาว่า คณิตกรณ์[2][3] เป็นเครื่อ
   8
   \mathbf{Q}10
            \},
  11 -"title":"Flutter 2 คือ?",
  1213
                "subtitle": "Tools สำหรับออกแบบ UI ของ Google ",
                "detail":"Flutter 2 สร้างโดย Google บริษัทเทคโนโลยีอันดับต้นๆของโลก ที่มาพร้อมกับความสวยงาม อลังก
  14
  15
            \},
  16
                "title":"Python คือ?",
  17
                "subtitle":"ภาษาเขียนโปรแกรมชนิดหนึ่ง สร้างขึ้นเมื่อ 1991",
  18
                "detail":"ภาษาไพทอน (Python programming language) หรือที่มักเรียกกันว่าไพทอน เป็นภาษาระดับสูงซึ่ง
  19
  20
            \overline{1}21
       def Home(request):
  22
            return JsonResponse(data=data, safe=False)
  23
```
cr. https://dev.to/chryzcode/django-json-response-safe-false-4f9i

#### 9. บันทึก > แล้วลองเข้า localhost:8000 ได้ผลดังรูป

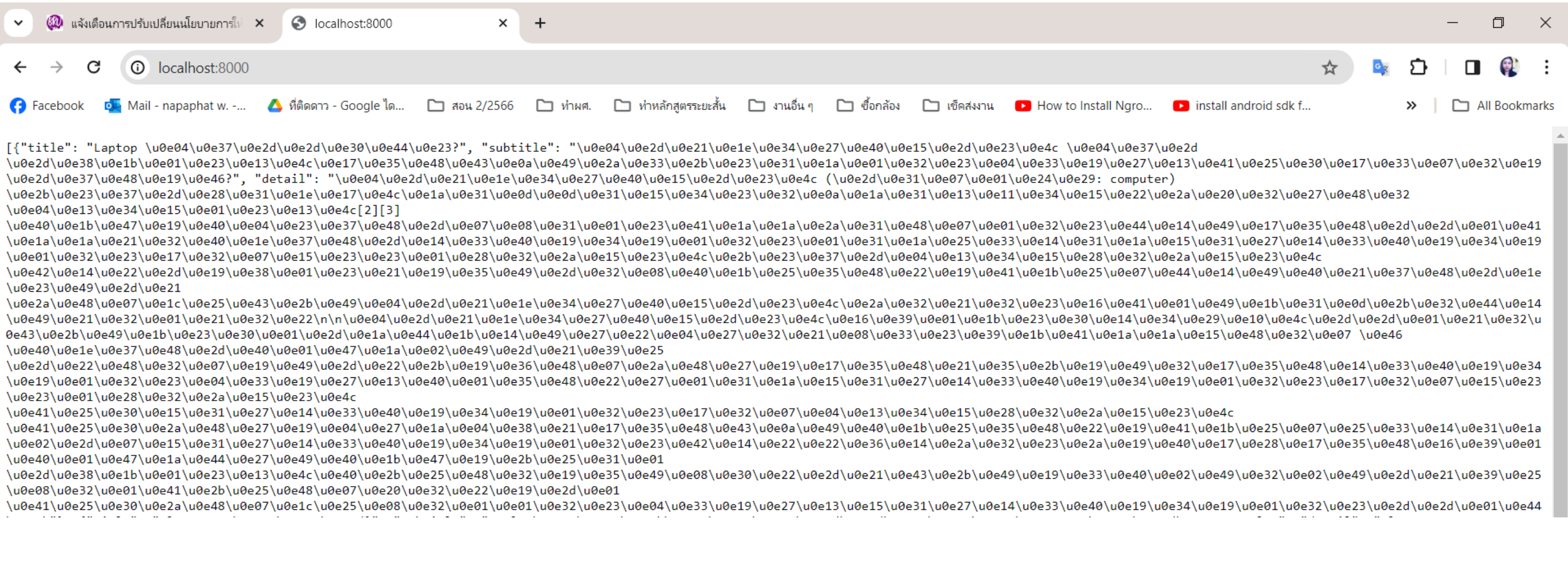

#### $10.$  แก้ utf8 >> ศันด้วยคำ Creating UTF-8 JsonResponse in Django stackoverflow

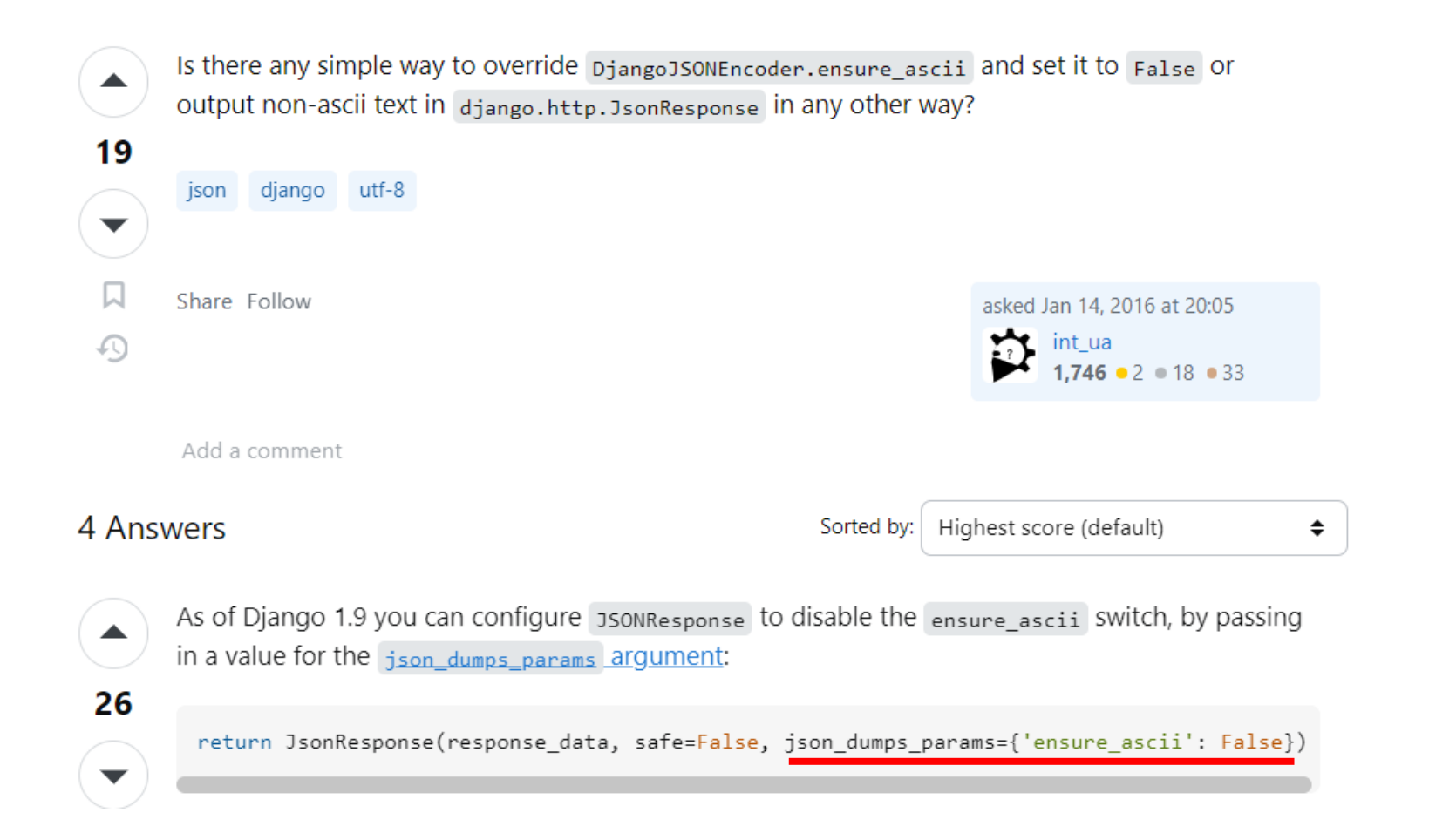

https://stackoverflow.com/questions/34798703/creating-utf-8-jsonresponse-in-django

#### 11. นำโค้ดจาก stackoverflow มาใส่ที่ views.py ของ ่<br>: myapp >> บันทึก >> refresh เว็บ >> ลองดูผลลัพธ์

- 21
- 22 def Home(request):
- 23 return JsonResponse(data=data, safe=False, json\_dumps\_params={'ensure\_ascii': False})

12. ได้ผลดังรูป

[{"title": "Laptop คืออะไร?", "subtitle": "คอมพิวเตอร์ คือ อุปกรณ์ที่ใช้สำหรับการคำนวณและทำงานอื่นๆ?", "detail": "คอมพิวเตอร์ (อังกฤษ: computer) หรือศัพท์บัญญัติราชบัณฑิตยสภาว่า คณิตกรณ์[2][3] เป็นเครื่องจักรแบบสั่งการได้ ี การกับลำดับตัวดำเนินการทางตรรกศาสตร์หรือคณิตศาสตร์ โดยอนุกรมนี้อาจเปลี่ยนแปลงได้เมื่อพร้อม ส่งผลให้คอมพิวเตอร์สามารถแก้ปัญหาได้มากมาย∖ก∖กคอมพิวเตอร์ถูกประดิษฐ์ออกมาให้ประกอบไปด้วยความจำรูปแบบต่าง ๆ เพื่อเก็บข้อมูล อย่าง ้คำนวณเกี่ยวกับตัวดำเนินการทางตรรกศาสตร์ และตัวดำเนินการทางคณิตศาสตร์ และส่วนควบคมที่ใช้เปลี่ยนแปลงลำดับของตัวดำเนินการโดยยึดสารสนเทศที่ถกเก็บไว้เป็นหลัก อปกรณ์เหล่านี้จะยอมให้นำเข้าข้อมลจากแหล่งภายนอก และส่งผลจากการคำนวณต ้ "title": "Flutter 2 คือ?", "subtitle": "Tools สำหรับออกแบบ UL ของ Google ", "detail": "Flutter 2 สว้างโดย Google บริษัทเทคโนโลยีอันดับต่าของโลก ที่มาพร้อมกับความสวยงาม อลังการ พาไปวัดไปวาแบบไม่ต้องอายไคร 55 อีกทั้งสามาร ง่าย มีขนาดเล็ก และง่ายต่อการบำรง[3]"}]

# 4.การใช้ ngrok forward port

#### 1. ค้น ngrok >> Sign up

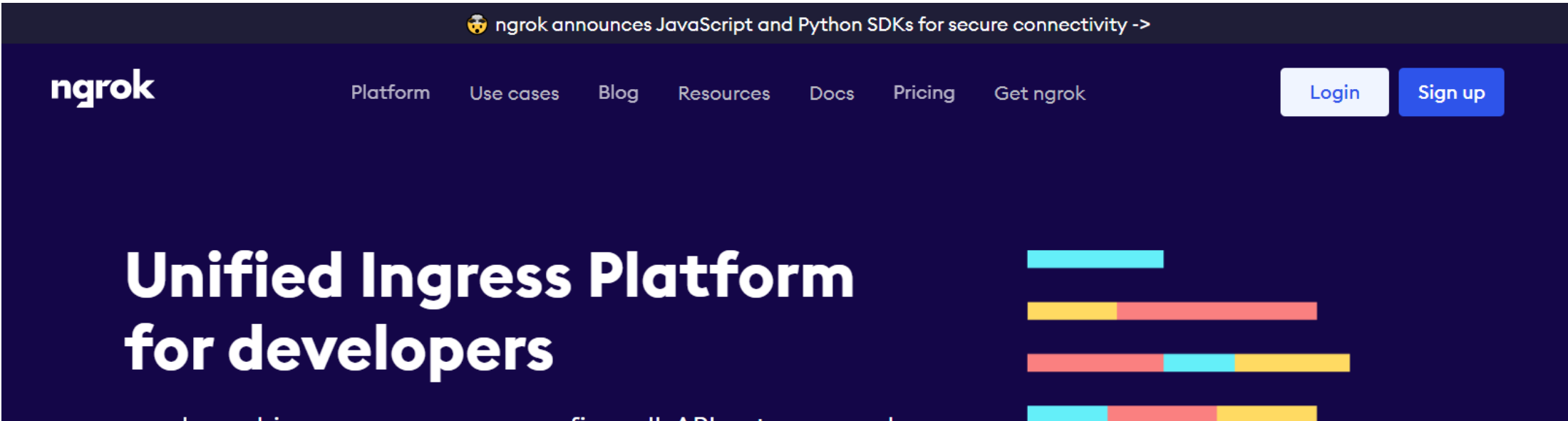

ngrok combines your reverse proxy, firewall, API gateway, and global load balancing to deliver apps and APIs.

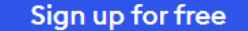

Technical documentation  $\rightarrow$ 

## 2. จากนั้นไปที่เมนู Pricing

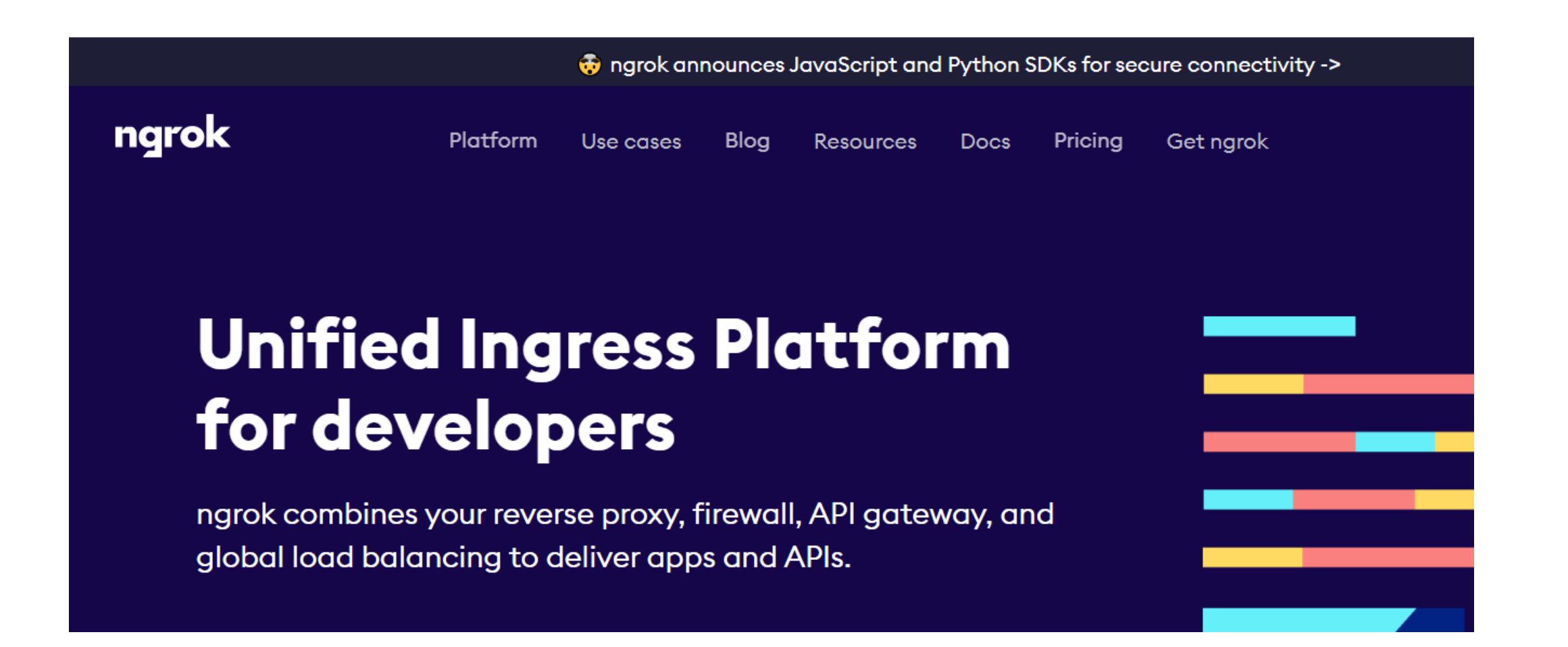

## 3. ไปที่ FREE > Get started

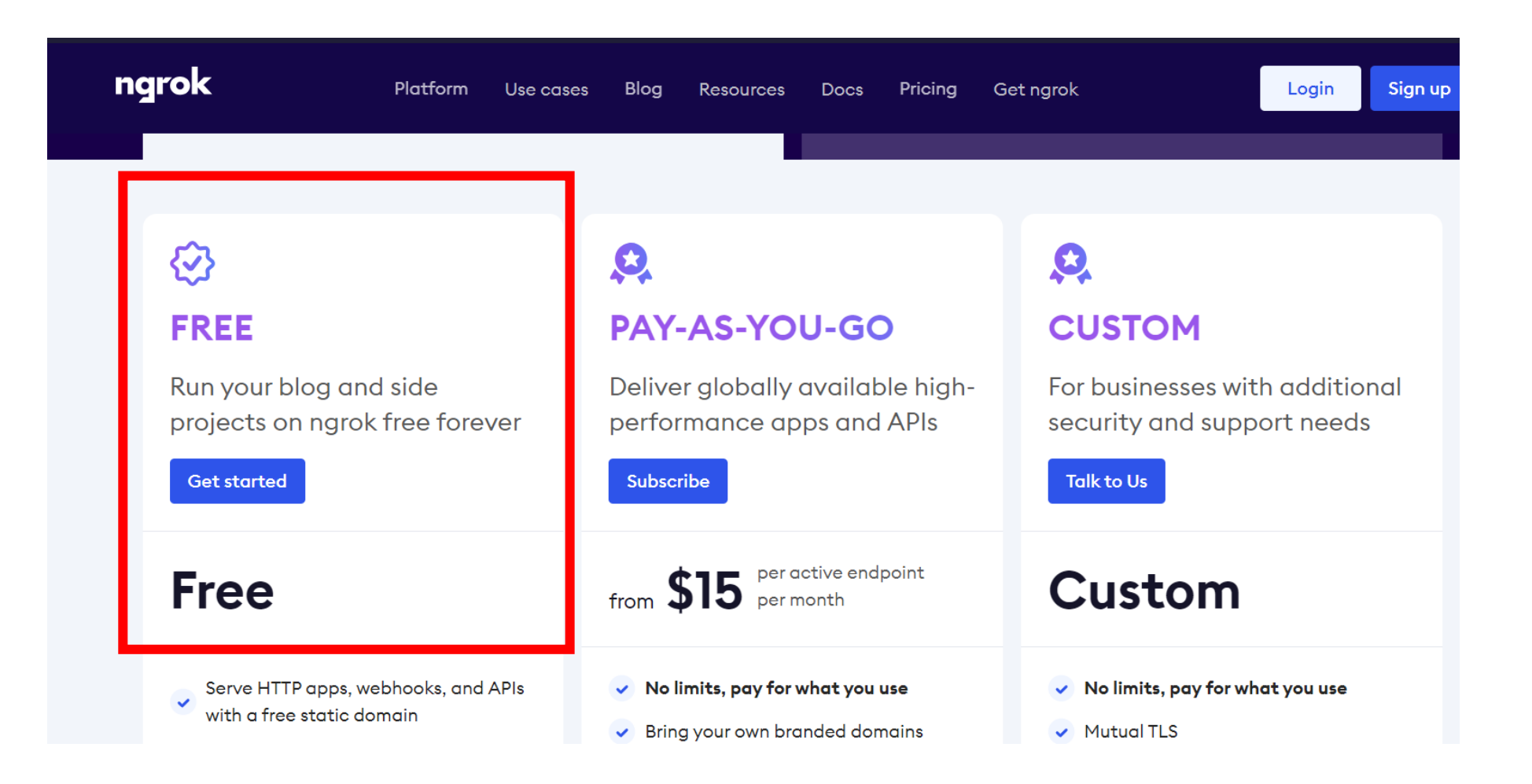

#### 4. Download โปรแกรม

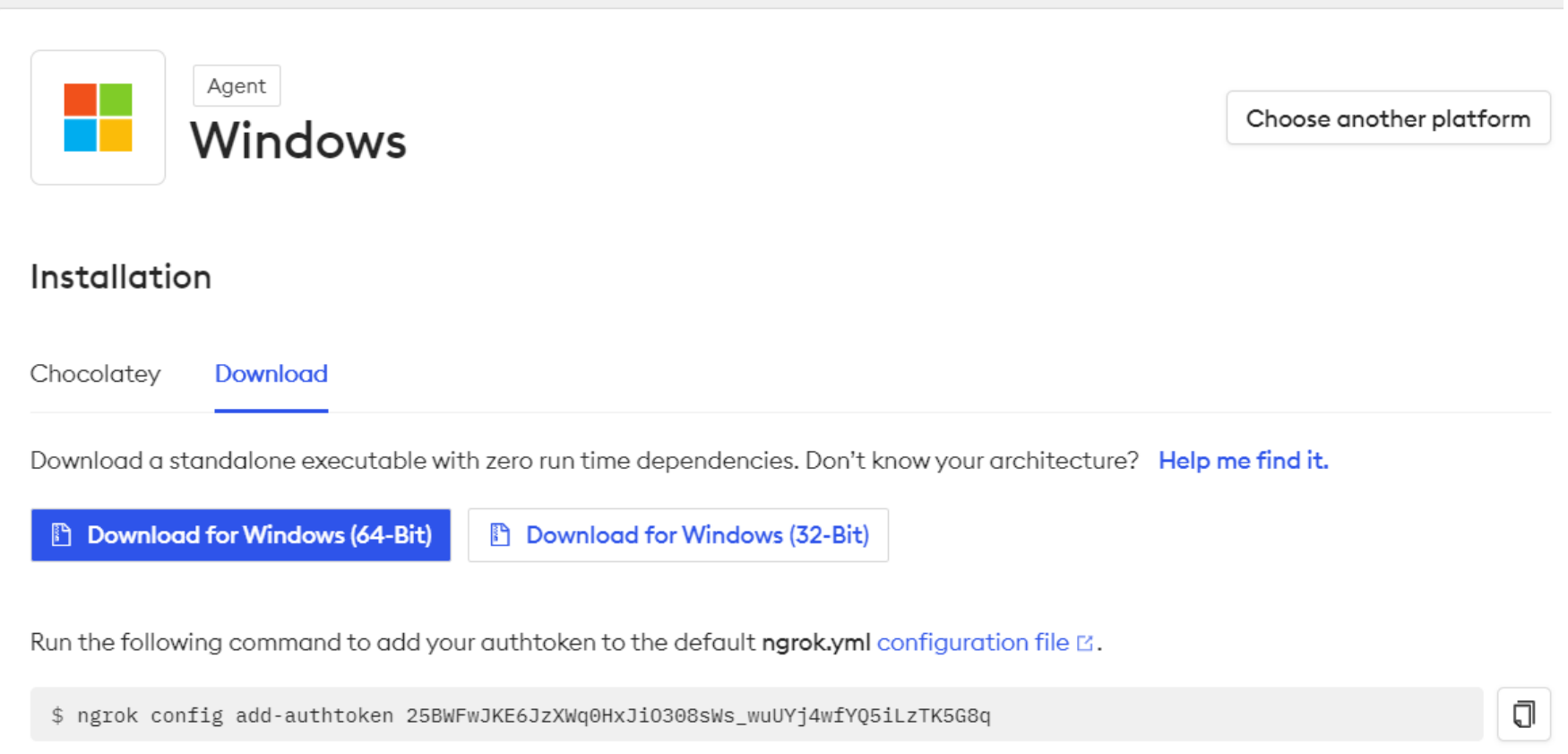

#### 5. คลิกขวา >> แยกไฟล์

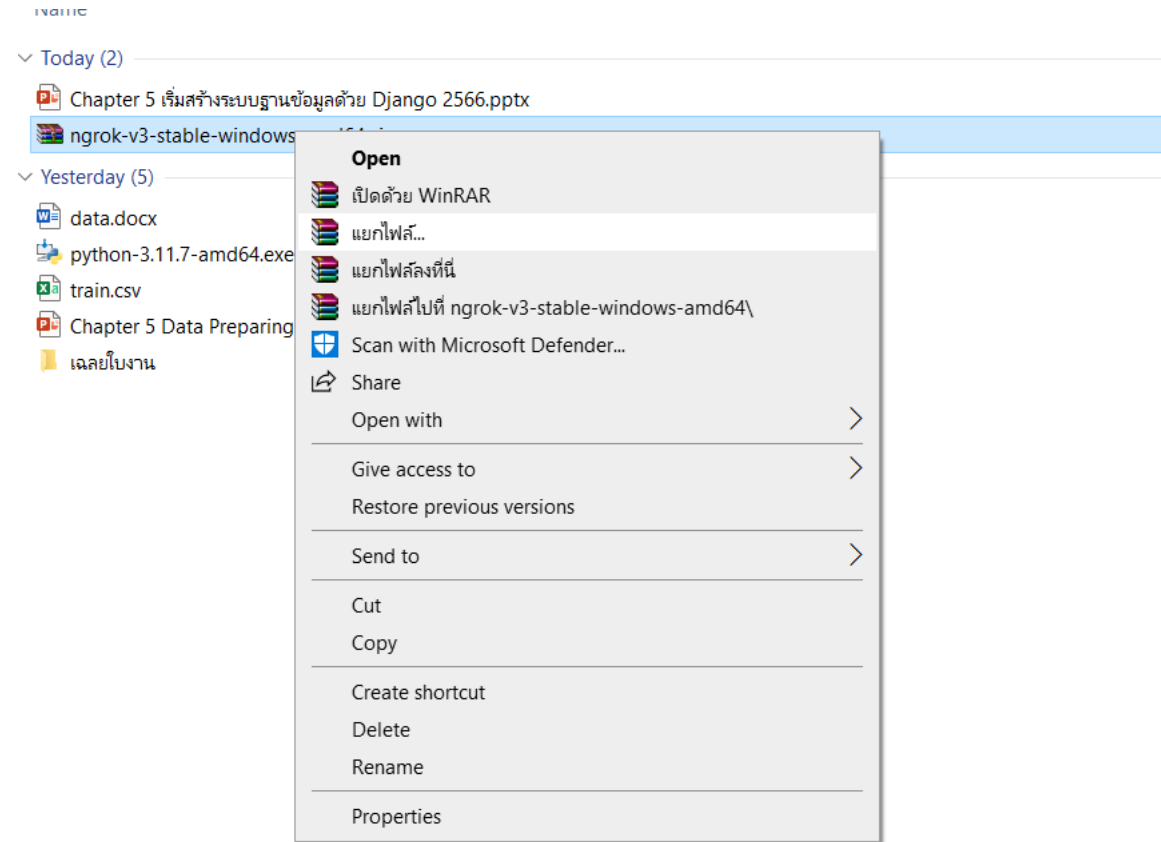

#### 6. แยกไฟล์ ใน path C:\ngrok ดังรูป

#### Name

#### $\vee$  Today (2)

- 2 Chapter 5 เริ่มสร้างระบบฐานข้อมูลด้วย Django 2566.pptx
- ingrok-v3-stable-windows-amd64.zip

#### $\vee$  Yesterday (5)

- $\mathbf{w}$  data.docx
- $\Box$  python-3.11.7-amd64.exe
- **a** train.csv
- Chapter 5 Data Preparing and Data analytic with Panda
- **น เฉลยใบงาน**

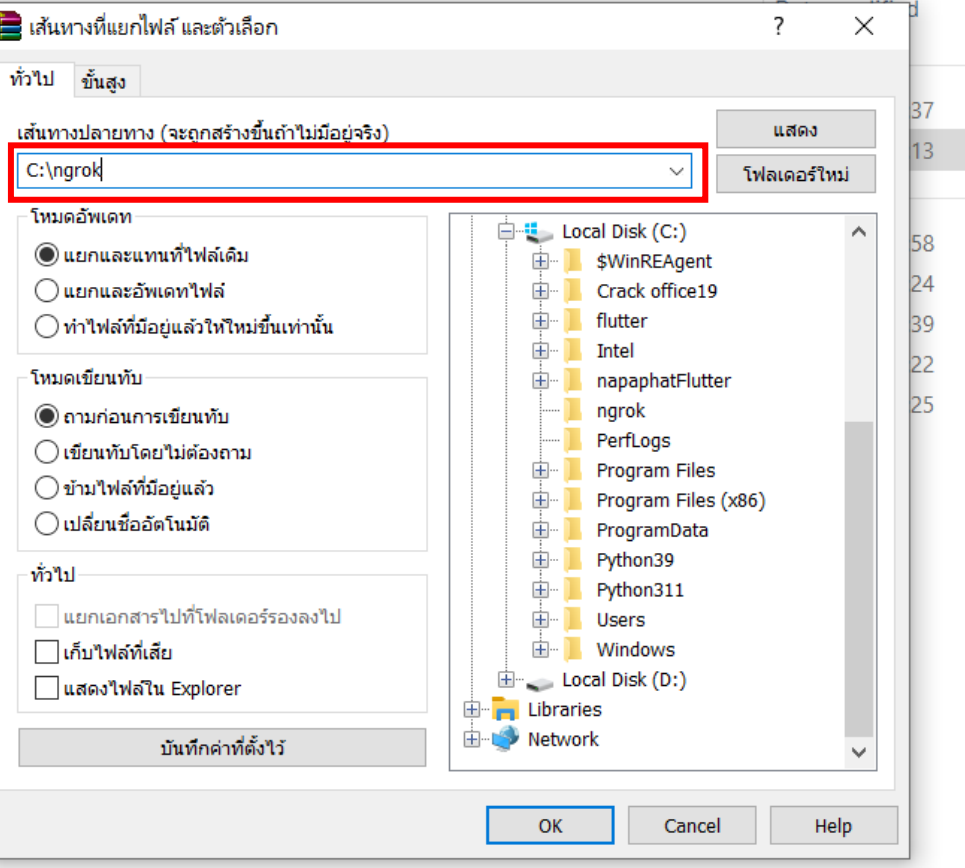

## 7. set path นี้ใน environment variable

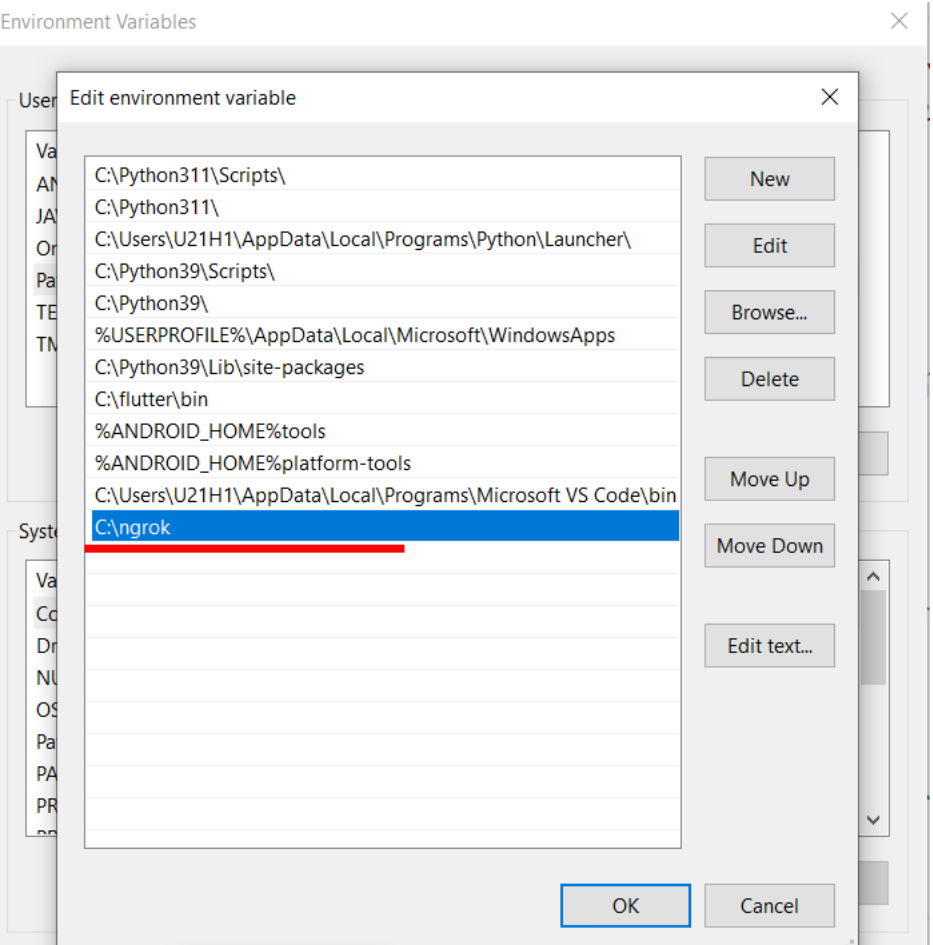

### 8. Copy คำสั่งดังรูป

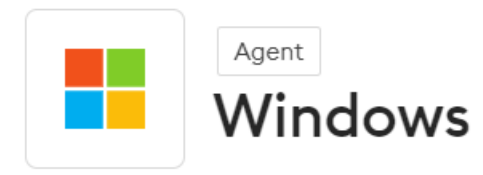

#### Choose another platform

#### Installation

Chocolatey Download

Download a standalone executable with zero run time dependencies. Don't know your architecture? Help me find it.

**Download for Windows (64-Bit)** 

**Download for Windows (32-Bit)** 

Run the following command to add your authtoken to the default ngrok.yml configuration file  $\boxtimes$ .

\$ ngrok config add-authtoken 25BWFwJKE6JzXWq0HxJi0308sWs\_wuUYj4wfYQ5iLzTK5G8q

### 9. เปิด cmd หน้าใหม่ >> นำคำสั่งที่ copy มาวาง >> enter

**Command Prompt** 

Microsoft Windows [Version 10.0.19045.3930] (c) Microsoft Corporation. All rights reserved.

C:\Users\U21H1>ngrok config add-authtoken 25BWFwJKE6JzXWqOHxJiO3O8sWs\_wuUYj4wfYQ5iLzTK5G8q Authtoken saved to configuration file: C:\Users\U21H1\AppData\Local/ngrok/ngrok.yml

 $C:\Upsilon\U$ sers $\U21H1$ >

#### 10. พิมพ์ ngrok http 8000

**Command Prompt** 

Microsoft Windows [Version 10.0.19045.3930] (c) Microsoft Corporation. All rights reserved.

C:\Users\U21H1>ngrok http 8000

## 11. ได้ ip ดังที่ไฮไลด์ >> copy ไปวางที่ browser

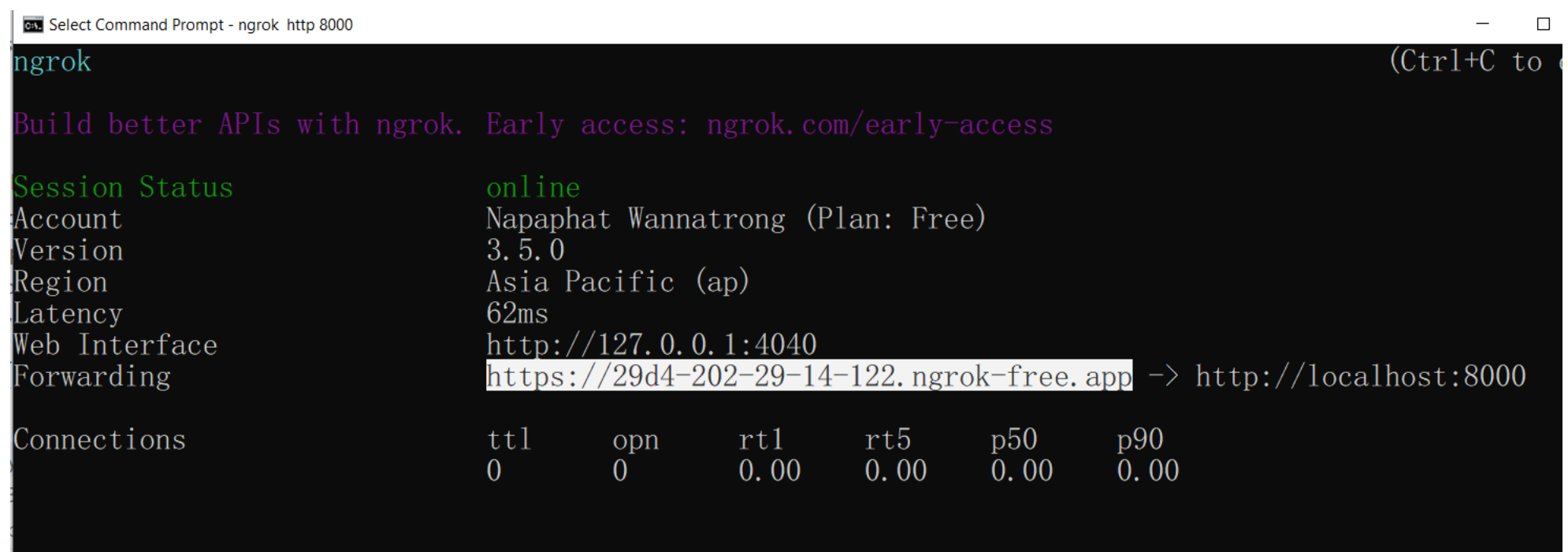

#### 12. copy ไปวางที่ browser ได้ผลดังรูป >> ลองส่งให้เพื่อน ่<br>.<br>. ่<br>.<br>.

25 29d4-202-29-14-122.ngrok-free.app

Mail - napaphat w. -... ▲ ที่ติดดาว - Google ได... □ สอน 2/2566 ่ ⊡ิ ทำหลักสตรระยะสั้น Γี เช็คส่งงาน  $\Box$  וֹרוֹא וּ h งานอื่น ๆ Γπ ข็อกล้อง **Ex** How to Install Ngro... **D** install android sdk f... » All Bookmarks

[{"title": "Laptop คืออะไร?", "subtitle": "คอมพิวเตอร์ คือ อุปกรณ์ที่ใช้สำหรับการคำนวณและทำงานอื่นๆ?", "detail": "คอมพิวเตอร์ (อังกฤษ: computer) หรือศัพท์บัญญัติราชบัณฑิตยสภาว่า คณิตกรณ์[2][3] เป็นเครื่องจักรแบบสั่งการได้ ี การกับลำดับตัวดำเนินการทางตรรกศาสตร์หรือคณิตศาสตร์ โดยอนุกรมนี้อาจเปลี่ยนแปลงได้เมื่อพร้อม ส่งผลให้คอมพิวเตอร์สามารถแก้ปัญหาได้มากมาย∖ก∖กคอมพิวเตอร์ถูกประดิษฐ์ออกมาให้ประกอบไปด้วยความจำรูปแบบต่าง ๆ เพื่อเก็บข้อมูล อย่าง ้คำนวณเกี่ยวกับตัวดำเนินการทางตรรกศาสตร์ และตัวดำเนินการทางคณิตศาสตร์ และส่วนควบคุมที่ใช้เปลี่ยนแปลงลำดับของตัวดำเนินการโดยยึดสารสนเทศที่ถูกเก็บไว้เป็นหลัก อปกรณ์เหล่านี้จะยอมให้นำเข้าข้อมลจากแหล่งภายนอก และส่งผลจากการคำนว ้ "itle": "Flutter 2 คือ?", "subtitle": "Tools สำหรับออกแบบ UI ของ Google ", "detail": "Flutter 2 สร้างโดย Google บริษัทเทคโนโลยีอันดับต้นของโลก ที่มาพร้อมกับความสวยงาม อลังการ พาไปวัดไปวาแบบไม่ต้องอายไคร 55 อีกทั้งสามารถ ทอนมุ่งเน้นให้ผู้โปรแกรมสามารถอ่านชุดคำสั่งได้โดยง่ายผ่านการใช้งานอักขระเว้นว่าง (whitespaces) จำนวนมาก นอกจากนั้นการออกแบบภาษาไพทอนและการประยุกต์ใช้แนวคิดการเขียนโปรแกรมเชิงวัดถุในตัวภาษายังช่วยให้นักเขียนโปรแกรมสามารถเข ง่าย มีขนาดเล็ก และง่ายต่อการบำรุง[3]"}]

#### หมายเหต**ุ\*** หาก error ให้เช็คว่า Django server ยังรันอยู่ **ุ** หรือไม่ หากไม่ ให้ run server ใหม่ ตามคำสั่งก่อนหน้านี้  $\overline{\mathcal{L}}$ ่<br>.<br>. ֦ׅ֧֘֒֝֘<u>֘</u><br>֧

#### หมายเหตุ\* cmd เข้า folder ที่เก็บโปรเจ็ค และใช้คำสั่ง dir หากต้องการเช็ค ว่ามี venv หรือไม่

#### ctv C:\Windows\System32\cmd.exe

```
Microsoft Windows [Version 10.0.19045.3930]
(c) Microsoft Corporation. All rights reserved.
```

```
C:\napaphatFlutter\webapi>dir
 Volume in drive C has no label.
 Volume Serial Number is 1657-296D
```

```
Directory of C:\napaphatFlutter\webapi
```
 $01/24/2024$  07:55 PM  $\langle$ DIR $\rangle$  $01/24/2024$  07:55 PM <DIR>  $\mathbf{a}=\mathbf{a}$  .  $01/24/2024$  08:09 PM  $\langle DIR \rangle$ flutterapi  $01/24/2024$  07:44 PM  $\langle DIR \rangle$ veny  $0$  File(s) 0 bytes  $4 \, \text{Dir}(s)$  9, 355, 595, 776 bytes free

#### **Reference**

ลุงวิศวกร สอนคำนวณ. Flutter 2 Mobile App Bootcamp 2021 - Uncle Engineer ProgrammingKnowledge. **How to Install Ngrok on Windows 11 | Expose your localhost to everyone | NGROK SETU.**  https://www.youtube.com/watch?v=aFwrNSfthxU